# **Study**<br>inFINLAND.

CMS KÄYTTÖOHJEET

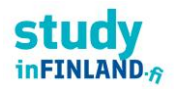

Studyinfinland.fi on toteutettu Drupal 8 avoimen lähdekoodin sisällönhallintaratkaisun päälle. Kehitystyöstä on vastannut Wunder.

Saavutettavuusauditointi on tehty loppuvuodesta 2020/alkuvuodesta 2021 (Wunder). Tarvittavat saavutettavuuskorjaukset viety tuotantoon alkuvuodesta 2022. Ks. Accessibility Statement: <https://www.studyinfinland.fi/accessibility>

Sisällöntuottajan oppaassa kuvataan keskeiset työkalut sekä pääkäyttäjän tärkeimmät toiminnot.

Ympäristöt:

- Kehitysympäristö[: https://studyinfinland.dev.wunder.io](https://studyinfinland.dev.wunder.io/)
- Staging-ympäristö: [https://studyinfinland.stage.wunder.io](https://studyinfinland.stage.wunder.io/)
- Tuotantoympäristö ennen julkaisua[: https://studyinfinland.prod.wunder.io](https://studyinfinland.prod.wunder.io/) ja julkaisun jälkeen: [http://studyinfinland.fi](http://studyinfinland.fi/)

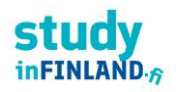

# Sisällys

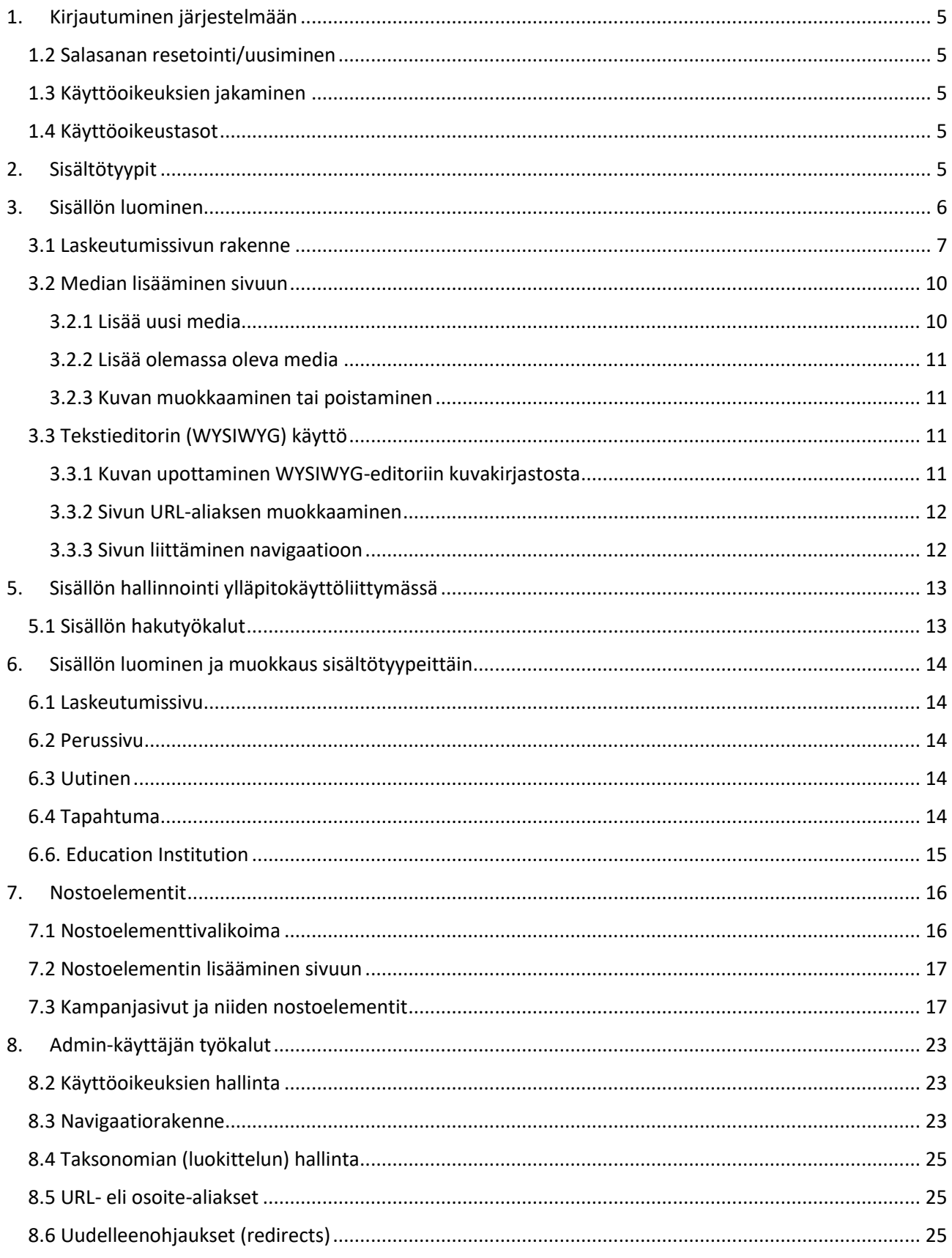

# **stud**  $in$ FINLAND. $_{\widehat{B}}$

# CMS KÄYTTÖOHJEET Maaliskuu 2022 9. 11.

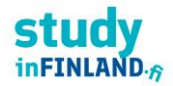

# <span id="page-4-0"></span>1. Kirjautuminen järjestelmään

Sisällöntuottajat ja ylläpitäjät pääsevät kirjautumaan julkaisujärjestelmään osoitteessa [www.studyinfinland.fi/user](http://www.studyinfinland.fi/user) syöttämällä käyttäjätunnuksen ja oman henkilökohtaisen salasanan.

Sähköpostiosoite on käyttäjätunnus (tai profiilissa määritetty username-kenttä).

Testattavia korjauksia voidaan viedä kehitysympäristöön tai staging-ympäristöön, jotka vaativat erilliset oikeudet. Jos ne on annettu (Wunder) kirjautuminen os[. https://studyinfinland.dev.wunder.io/user](https://studyinfinland.dev.wunder.io/user) ja [https://studyinfinland.stage.wunder.io/user.](https://studyinfinland.stage.wunder.io/user) Avautuvaan ikkunaan kirjoitetaan ensin tunnus (wunder) ja salasana (oph). Tämän jälkeen oma tunnus muotoa etunimi.sukunimi ja salasana studyFinland3-/1 (syksy 2018). Staging-ympäristön henkilökohtaiset tunnukset ovat samat kuin tuotantoversiossa.

# <span id="page-4-1"></span>1.2 Salasanan resetointi/uusiminen

Uusille käyttäjille lähetetään kirjautumislinkki sähköpostiin tilin luomisen yhteydessä. Mikäli et saanut kirjautumislinkkiä sähköpostiisi, voit resetoida salasanasi osoitteessa [www.studyinfinland.fi/user/password](http://www.studyinfinland.fi/user/password) syöttämällä sähköpostiosoitteesi. Tämä lähettää sinulle sähköpostiin uuden kirjautumislinkin, jonka jälkeen sinun tulisi luoda uusi, vahva salasana.

# <span id="page-4-2"></span>1.3 Käyttöoikeuksien jakaminen

Jos et ole vielä saanut käyttäjätunnuksia, ole yhteydessä Study in Finland -tiimin:

- Hanna Isoranta (päätoimittaja)
- Samuli Repo (varapäätoimittaja)

Julkaisujärjestelmään ei myönnetä käyttäjätunnuksia ilman järjestelmän käyttökoulutusta. Yllä nimettyjen pääkäyttäjien tulee varmistaa, että käyttäjät saavat tarvittavan koulutuksen sivujen päivittämistä varten ja auttavat aina järjestelmän käyttämiseen liittyvissä kysymyksissä.

# <span id="page-4-3"></span>1.4 Käyttöoikeustasot

studyinfinland.fi sivustolla on kolmitasoinen käyttöoikeusjärjestelmä. Käyttöoikeustasot ovat seuraavat:

- Editor sisällöntuottaja (esim. harjoittelija)
- Site Admin pääkäyttäjä (SiF-tiimin jäsenet)
- Administrator tekninen pääkäyttäjä, toimittajan edustaja (Wunder)

Editor-käyttöoikeusryhmään kuuluva voi luoda sisältöjä, muokata niitä ja julkaista.

Katso lisää käyttöoikeuksista Admin-käyttäjän näkökulmasta kohdasta Käyttöoikeuksien hallinta.

# <span id="page-4-4"></span>2. Sisältötyypit

Sisällöntuottajan käytettävissä on määrämuotoisia sivupohjia erityyppisen sisällön esittämiseen. Sisältötyypeiksi kutsuttuja sivupohjia ovat:

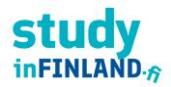

- Landing page
	- o Käytetään sivuston perusrakenteen luomiseen.
- Basic Page
	- o Käytetään sivuston 2. tason sivuissa sekä staattisten sivujen luomiseen, esim. Terms of use.
- News
- **Event**
- Education Institution (Member)
- Case study (Ei käytössä!)
- Campaign lander käytetään kampanjasivun perusrakenteen luomiseen
- Campaign page kampanjasivujen 2. tason sivut.

Home » Add content

**8** Basic page

Use basic pages for your static content, such as an 'About us' page.

Campaign lander

Use to create campaign page(s) without the default studyinfinland.fi header/navigation/footer.

Campaign page

Basic content page for campaign.

### Case Study

Use Case Study to create case study content.

### **Education Institution**

Use Education Institution to create University or UAS (University of Applied Science)

**Event** 

Use Event to create Event items.

**Example 2** Landing page

Use Landing pages to create a collection page with promotions to deeper topics.

```
C News
```
Use News to create News items.

# <span id="page-5-0"></span>3. Sisällön luominen

Uusia sivuja luodaan seuraavasti:

- 1. Valitse ylläpitokäyttöliittymän toimintovalikosta Content
- 2. Valitse suoraan avautuvasta pudotusvalikosta Add content
- 3. Valitse haluamasi sisältötyyppi sen mukaan minkä muotoisen sisältösivun haluat luoda (ks. luku 2).

Vaihtoehtoisesti klikkaa Content, jolloin päädyt sivulle, josta voit valita painikkeelle Add content ja tämän jälkeen omalta sivultaan sisältötyypin. Ks. kuvat alla.

# CMS KÄYTTÖOHJEET Maaliskuu 2022

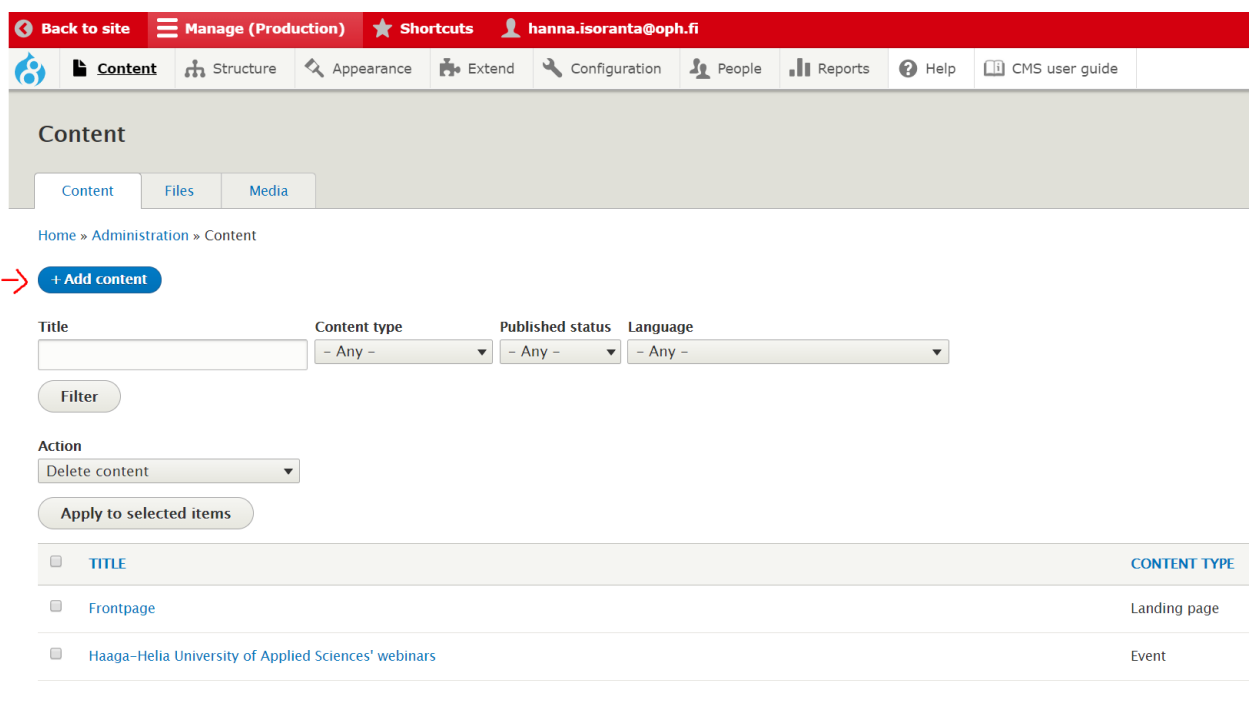

 $\leftarrow$   $\rightarrow$   $\mathbb{C}$   $\Delta$  **a** https://www.studyinfinland.fi/node/add

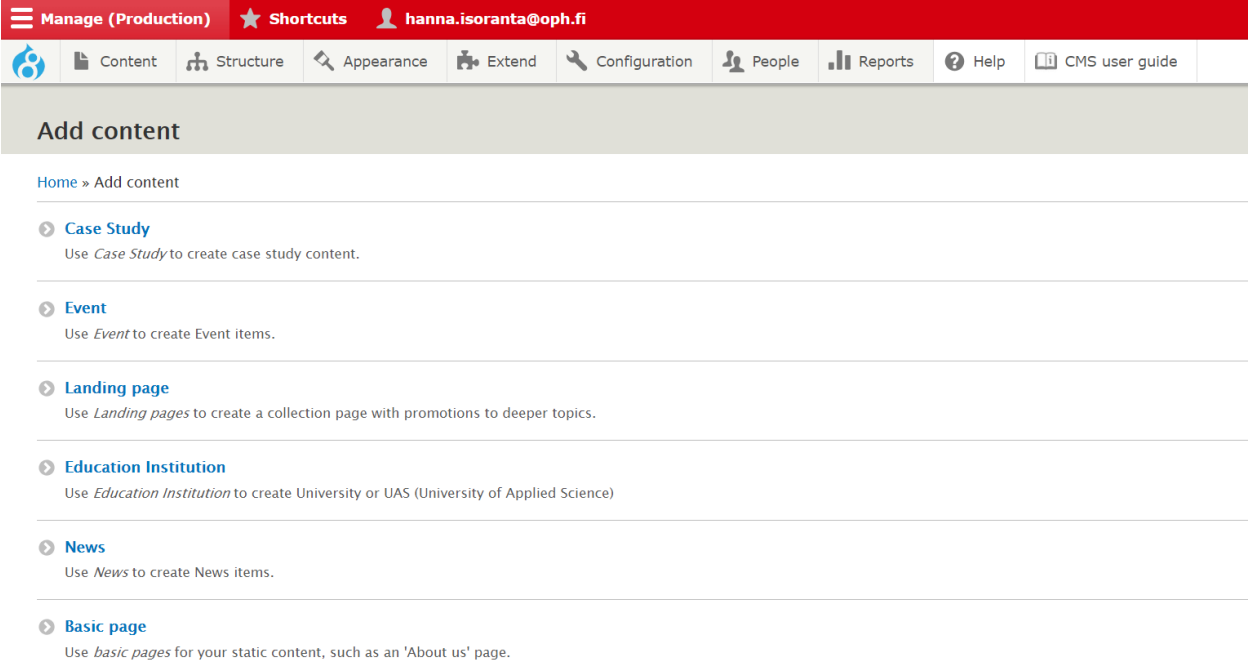

# <span id="page-6-0"></span>3.1 Laskeutumissivun rakenne

Päädyt näkymään, jossa syötät sisällön haluamallesi sivulle, esim. Landing page. Kuvaa kentät. (Sisältötyypistä riippuen muokkaustilassa on erilaisia vaihtoehtoja sisällön syöttämiseen.)

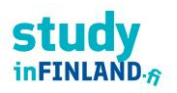

- 1. Aloita antamalla sivulle Otsikko. Kenttään syötetty teksti näytetään myöhemmin myös valikkotekstinä, ellei sitä muokata saman näkymän oikeassa laidassa olevassa kohdassa Valikon asetukset (ks. ohjeen Sivun valikkonimen muokkaaminen). Sivulle annettua otsikkoa käytetään oletuksena myös sivun URL osoitteessa (katso lisää kohdasta URL eli osoitealiakset).
- 2. Voit valita sivulle pääkuvan, Hero-image. Joko lisäämällä järjestelmän materiaalipankkiin uuden kuvan (ladata sen julkaisujärjestelmään) tai valita sivulle pääkuvan olemassa olevista kuvista. Katso ohjeet materiaalipankin käytöstä kohdassa Median lisääminen sivuun. **HUOM. Hero-kuva ei näy ilman "hero title" -tekstiä!**
- 3. Intro-osion arvot eli sivun johdantokappaletta käytetään sivun alussa kertomaan keskeinen sisältö sekä mm. automaattisissa nostoissa, jolloin nostoon poimiintuu mukaan sivun otsikko sekä katkelma sivun introa.
- 4. Sisältö-kenttään syötät sivun leipätekstin eli varsinainen tekstisisällön WYSIWYG-editorin kautta. Katso tarkemmat ohjeet ohjeen kohdasta Tekstieditorin käyttö
- 5. Voit liittää sivun loppuun erilaisia sisältöelementtejä, niin kutsuttuja Paragrafeja. Paragrafeilla hallinnoidaan erilaisia nostoelementtejä.

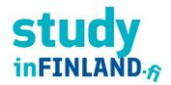

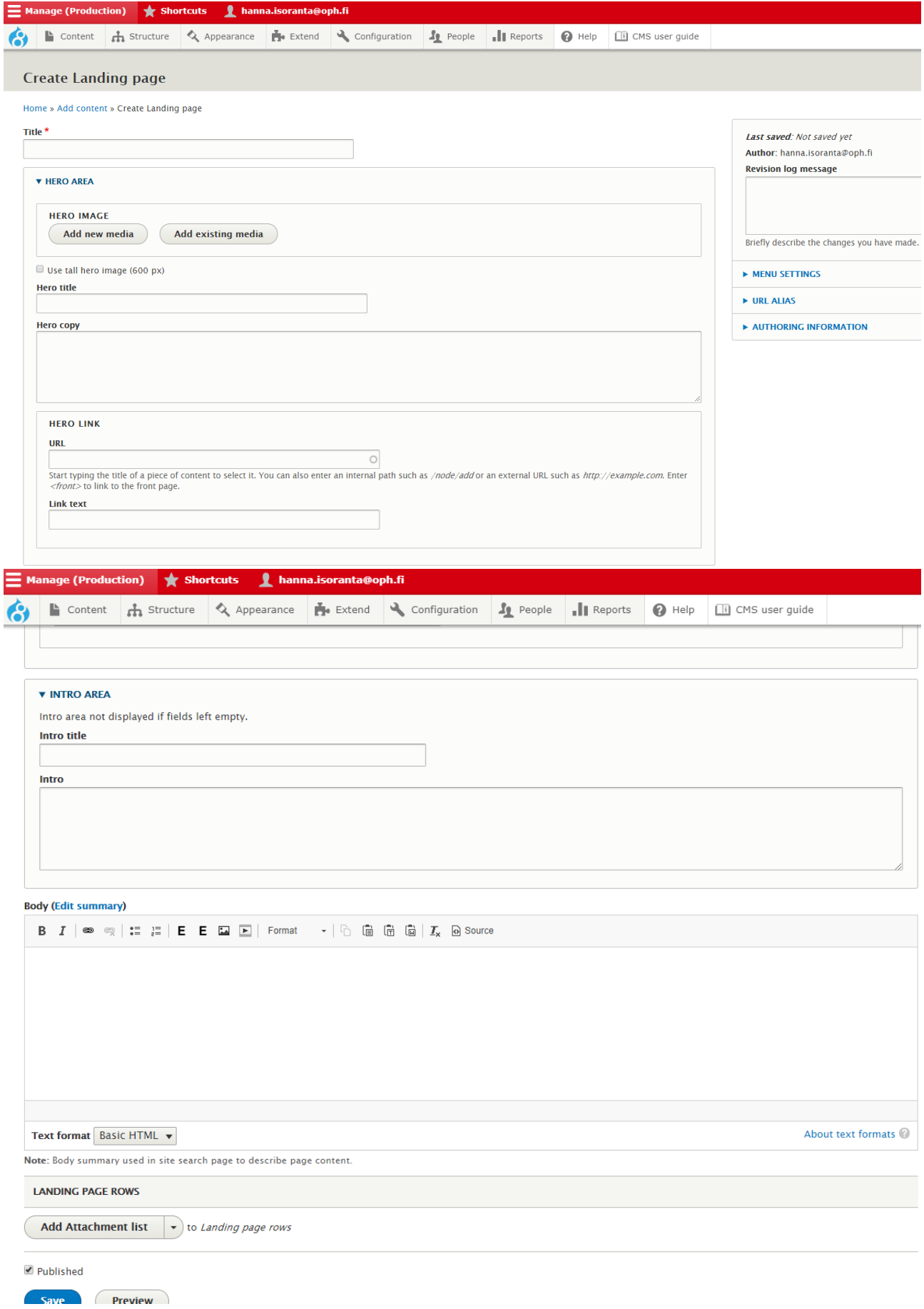

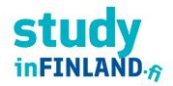

Study in Finlandissa paragrafeja on käytössä erit. etusivulla.

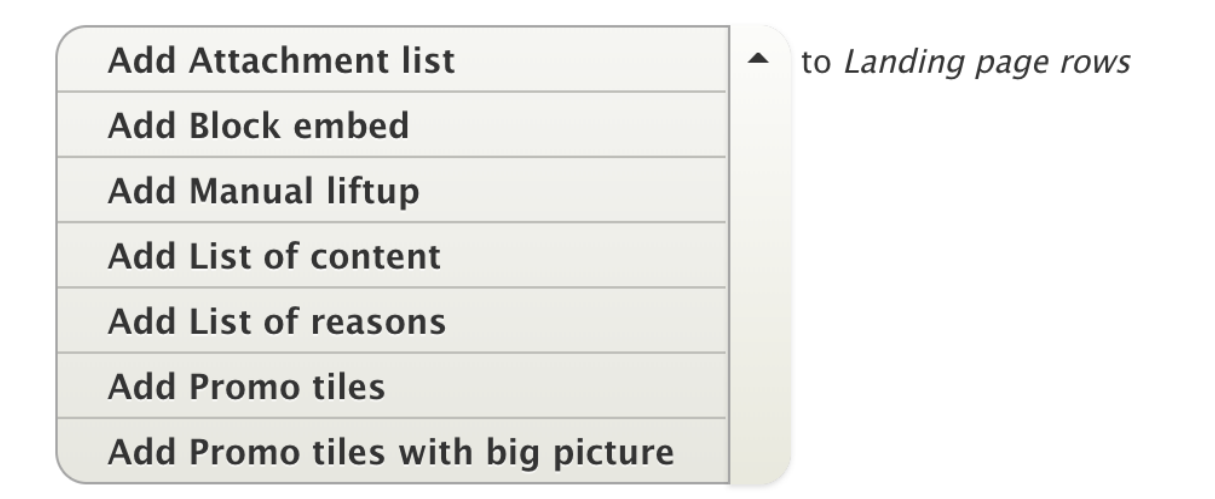

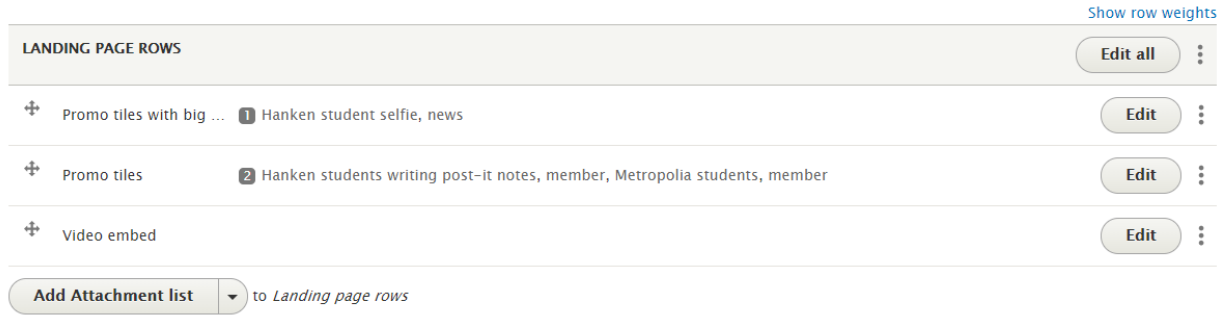

Katso tarkemmat ohjeet paragrafien käytöstä ohjeen luvusta 7.

# <span id="page-9-0"></span>3.2 Median lisääminen sivuun

Sivun muokkaustilassa voidaan sivulle lisätä Hero- ja /tai pääkuva. Herokuva näytetään sivun yläosassa isona kuvana, jonka päällä näytetään Hero-osion otsikko (Hero title) ja tekstiä (Hero copy text). Sivun pääkuvaa käytetään yleisesti erilaisissa listausnäkymissä.

- "Add new media" = voit lisätä uuden kuvan tietokoneeltasi mediakirjastoon
- "Add existing media" = voit käyttää valmiiksi sivuston mediakirjastoon lisättyä kuvatiedostoa

# <span id="page-9-1"></span>3.2.1 Lisää uusi media

Paina "Lisää uusi media" ja sivulle avautuu kentät kuvan lisäämiselle. Paina "Choose file" ja voit valita haluamasi kuvan omalta tietokoneeltasi. Tämä kuva ladataan lopuksi studyinfinland.fi-kuvakirjastoon sivulla käytettäväksi ja näin ollen myös käytettäväksi kaikilla muilla sivuilla mediakirjastosta.

Kun kuva on ladattu kenttään voit antaa kuvalle hakukoneiden kannalta tärkeän alt-tekstin sekä määrittää mikä kuvassa on tärkein kohta "focal point" määrityksellä. Tätä pistettä käytetään, mikäli kuvasta näytetään rajattuja versioita esimerkiksi nostoelementeissä. Yleensä aina kuvaa pitää asemoida focal point säätimellä.

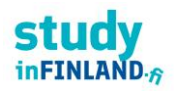

# CMS KÄYTTÖOHJEET Maaliskuu 2022

Jatka kuvan lisäämistä painamalla "Create media" kategorioiden alla. "Revision log message" ei ole oleellinen tieto kuvaa lisättäessä, mutta käytetään myöhemmin, jos/kun kuvaa päivitetään mediakirjastossa.

# <span id="page-10-0"></span>3.2.2 Lisää olemassa oleva media

Paina "Add existing media" ja sivulle avautuu mediakirjasto selain, jossa voit filtteröidä nimen ja kategorioinnin perusteella löytääksesi haluamasi kuvan. Valitse kategoriat ja/tai kirjoita hakusana ja paina "Apply". Löydettyäsi haluamasi klikkaa kuvaa, jolloin kuvan päälle ilmestyy vihreä valintamerkki.

HUOM: viimeistele kuvan valinta hakuikkunan lopusta löytyvällä sinisellä "Select image" napilla.

# <span id="page-10-1"></span>3.2.3 Kuvan muokkaaminen tai poistaminen

Kun kuva on lisätty sivulle kenttä näyttää tältä ja antaa mahdollisuuden kuvan muokkaamiseen tai poistamiseen. Huomaa jos muokkaat kuvaa, niin se on jo mahdollisesti käytössä muilla sivuilla.

Mikäli kuva on käytössä myös muilla sivuilla, järjestelmä kysyy poistamisen yhteydessä, haluatko poistaa vain viittauksen kyseiseltä sivulta vai haluatko poistaa kuvan kokonaan mediakirjastosta. Mediakirjastosta poistaminen tarkoittaa, että kyseiseen kuvaan tehdyt viittaukset toisilta sivuilta poistuvat myös (ja kuva poistuu kokonaan järjestelmästä).

# <span id="page-10-2"></span>3.3 Tekstieditorin (WYSIWYG) käyttö

Tekstieditori, "WYSIWYG" (What You See Is What You Get) on työväline oikein muotoillun ja sivuston tyylimääritysten mukaisen sisällön julkaisemiseen.

Tekstieditori on toteutettu avoimen lähdekoodin CKEditor järjestelmällä, joka löytyy oletuksena Drupal sisällönhallintajärjestelmästä WYSIWYG:n avulla voi mm.:

- Käyttää valmiiksi määriteltyjä otsikkotasoja
- Luoda tekstin sekaan linkkejä
- Lisätä kuvan, videon tai dokumenttilinkityksen
- Lisätä listan (joko numeerinen tai ranskalaiset viivat)
- Lisätä taulukon
- Lisätä sitaatin (quote)

Tekstin suoraa kopioimista esim. Word-tiedostosta ei suositella, sillä tämä saattaa tuoda WYSIWYG:iin muotoiluja, jotka eivät ole linjassa sivuston tyylikirjaston kanssa. Näin suosittelemmekin kopioimaan pitkät tekstinpätkät aina esim. Notepad-tekstieditorin kautta, jolloin ylimääräiset Wordin muotoiluasetukset poistuvat.

On tärkeää käyttää tekstieditoriin määriteltyjä tyylejä, kuten otsikkotasoja (valitaan asettamalla kursori halutun rivin kohdalle ja valitaan editorin kohdasta vasemmasta ylänurkasta "Muotoilu" ja haluttu otsikkotaso) lihavoinnin sijasta. Näin muotoillut otsikot toistuvat kaikissa selaimissa ja päätelaitteilla halutulla tavalla. Myös hakukoneoptimoinnin ja saavutettavuuden kannalta on tärkeää käyttää otsikkotasoja oikein – esim. ei 3-tason otsikkoa, jos 2-tason otsikkoa ei ole määritelty..

# <span id="page-10-3"></span>3.3.1 Kuvan upottaminen WYSIWYG-editoriin kuvakirjastosta

WYSIWYG-editor-kenttään voi upottaa olemassa olevia kuvia ja dokumentteja (esim. PDF-tiedosto) mediakirjastosta.

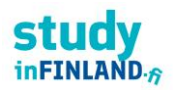

# CMS KÄYTTÖOHJEET

### Maaliskuu 2022

Upotus-ikonia painamalla aukeaa mediakirjasto-selain, josta voi etsiä upotettavia materiaaleja samalla käyttöliittymällä kuin yllä kuvatussa kohdassa Lisää olemassa oleva media.

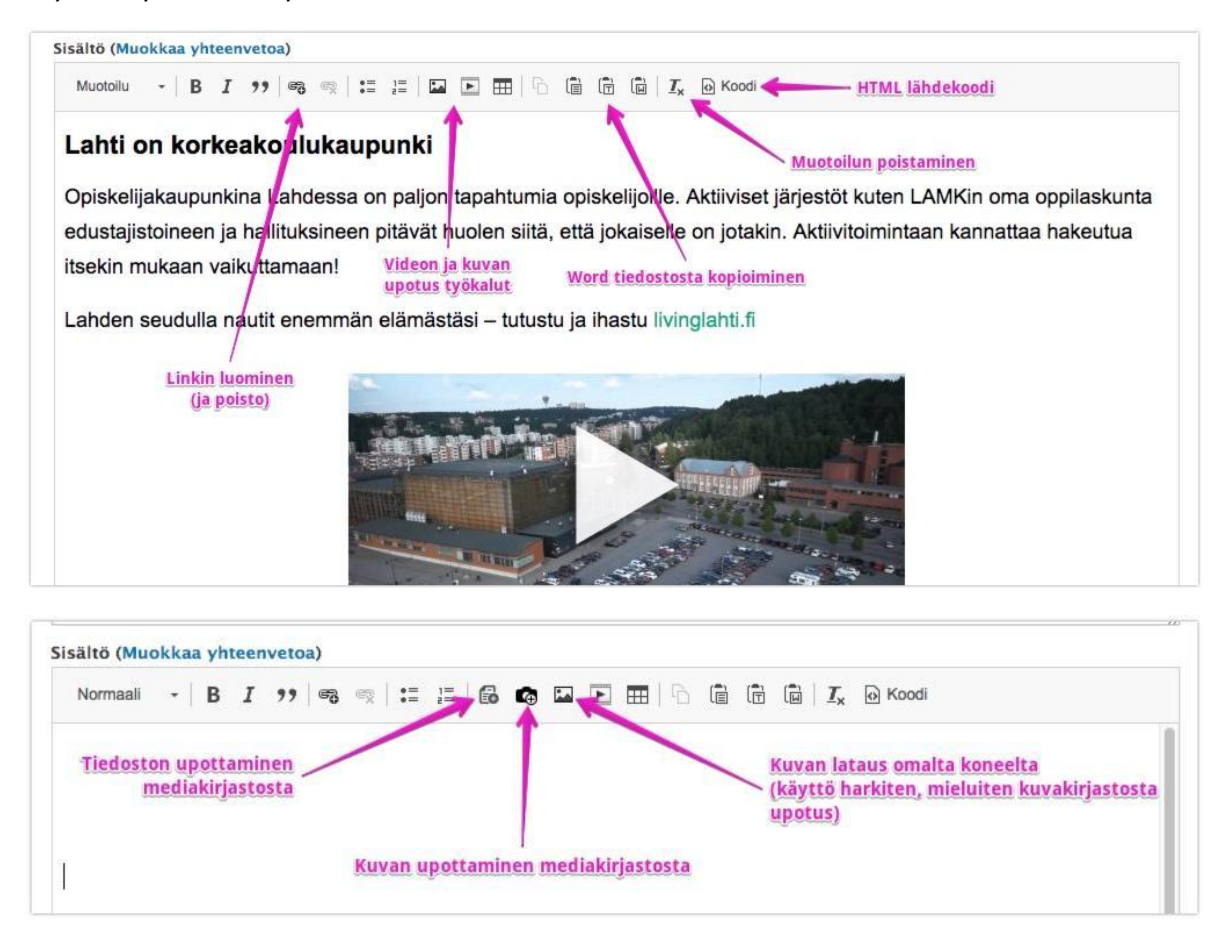

# <span id="page-11-0"></span>3.3.2 Sivun URL-aliaksen muokkaaminen

Valitse muokkausnäkymässä sivun oikeasta laidasta kohta Polkujen asetukset. Oletusarvoisesti valittuna on vaihtoehto "Generate automatic URL-alias" eli aliaksen automaattinen luonti. Jokaiselle sivutyypille on määritetty säännöt, jonka mukaan URL-aliakset muodostetaan.

Mikäli haluat vaikuttaa sivun URL-osoitteeseen, poista automaattisen URL-aliaksen oletus ja täytä avautuvaan kenttään haluamasi osoite, käytä aloittavaa kauttaviivaa. Etenkin päätason sivuille on hyvä luoda lyhyt, ytimekäs ja kuvaava URL-alias.

# <span id="page-11-1"></span>3.3.3 Sivun liittäminen navigaatioon

Uusi sivu ei oletusarvoisesti sijoitu navigaatioon. Jotta sivun saa navigaatioon tulee tehdä seuraava valinta sivun muokkausnäkymässä.

- 1. Valitse muokkausnäkymän oikean laidan valikoista "Menu settings"
- 2. Laita ruksi ruutuun "Provide a menu link"
- 3. Valitse kohdassa "Parent item" sivutaso, jonka alle muokkaamasi sivu asettuu
- 4. Voit käyttää myös kohdan "Weight" numeraalista arvoa

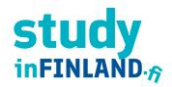

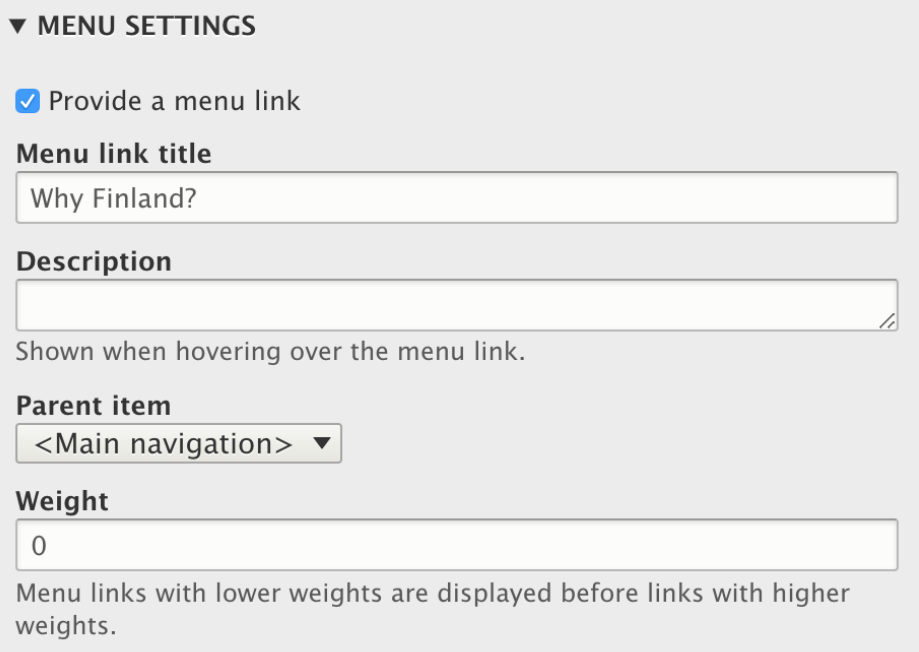

# <span id="page-12-0"></span>5. Sisällön hallinnointi ylläpitokäyttöliittymässä

Kirjautunut käyttäjä saa käyttäjäroolin mukaiset lisävalinnat liikkuessaan www.studyinfinland.fi-sivustolla. Uloskirjautumista varten klikkaa omaa käyttäjänimeäsi saadaksesi uloskirjauslinkin näkyviin.

Admin-valikon väri on erilainen jokaisessa ympäristössä, jotta käyttäjä saa visuaalisen huomion siitä, missä ympäristössä käyttäjä on. Tuotantoympäristön admin-valikon väri on punainen, kun taas Stageympäristössä oranssi ja kehitysympäristössä sininen.

Riippuen käyttäjäroolista käyttäjä näkee eri valintoja.

# <span id="page-12-1"></span>5.1 Sisällön hakutyökalut

Drupal tarjoaa erilaisia väyliä sisällön luontiin ja hallinnointiin. Alla näkyvässä kuvassa on ylläpitonäkymä, jonka kautta on mahdollista hakea jo luotua sisältöä, kohdistaa siihen haluttuja toimenpiteitä sekä luoda uutta sisältöä.

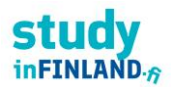

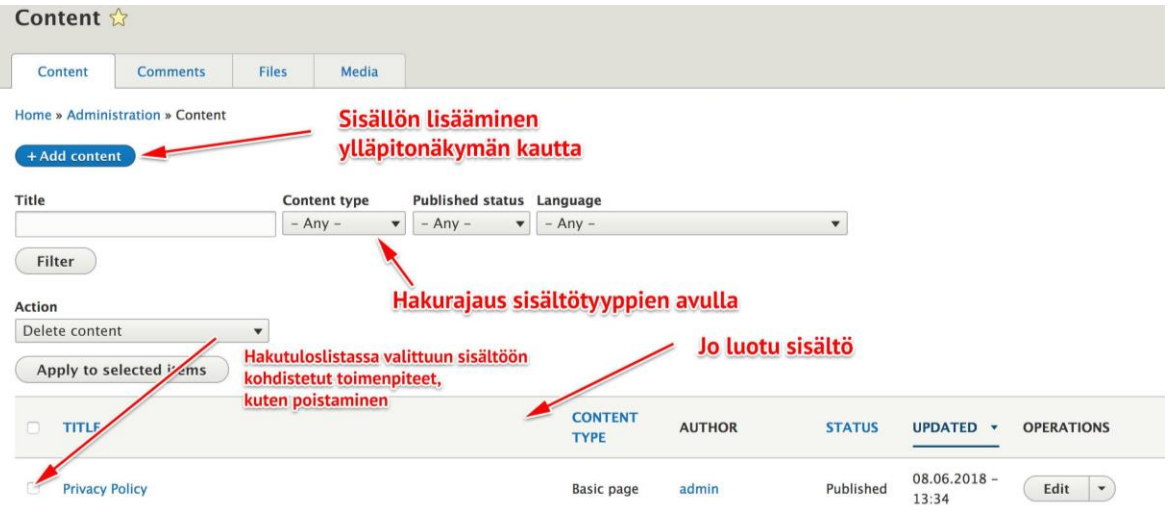

# <span id="page-13-0"></span>6. Sisällön luominen ja muokkaus sisältötyypeittäin

# <span id="page-13-1"></span>6.1 Laskeutumissivu

Laskeutumissivua (Landing page) käytetään pääasiallisesti kaikelle sisällölle mikä liitetään päänavigaatioon ja tarjoaa yleisiä kuvauksellisia tekstejä ja nostoja studyinfinland.fi sivuston sisältöön.

Laskeutumissivun määrittelyosiot ovat seuraavat:

- Hero-osuus
- Kuva, otsikko, teksti ja linkki.
- Intro-osuus
- Otsikko ja teksti
- Leipäteksti (ja yhteenveto hakutuloksille)
- Nostoelementit

# <span id="page-13-2"></span>6.2 Perussivu

Perussivua (Basic page) käytetään pääasiallisesti kaikelle sivuston staattiselle sisällölle esim. Terms of Use, Privacy Policy jne.

# <span id="page-13-3"></span>6.3 Uutinen

Uutinen (News) on yksi ajankohtaissisällön sisältötyypeistä. Uutisen lisääminen tapahtuu samaa reittiä kuin sivun luonti.

# <span id="page-13-4"></span>6.4 Tapahtuma

Tapahtumalle on oma sisältötyyppinsä. Tapahtuman lisääminen tapahtuu, kuten uutisen tai perussivun lisääminen.

Tapahtumalle annettavia tarkentavia määrittelyitä ovat mm.

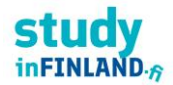

- Tapahtuman tiedot
- Aika, paikka ja linkki
- Intro-osuus
- Otsikko ja teksti
- Leipäteksti (ja yhteenveto hakutuloksille)
- Liitetiedostot

# Tarvitaanko tähän tarkennusta?

# <span id="page-14-0"></span>6.6. Education Institution

Education Institution -sisältötyyppiä käytetään oppilaitosten esittelyyn.

Oppilaitokselle annettavia tarkentavia määrittelyitä ovat mm.

- Luokittelut
	- o Oppilaitostyyppi (Educational level)
	- o Tutkinnon taso (Level of Degree)
	- o Koulutusala (Field of Study)
- Logo
- Oppilaitoksen lyhyt esittelyteksti (ja yhteenveto hakutuloksille)
- Linkki oppilaitoksen kotisivulle

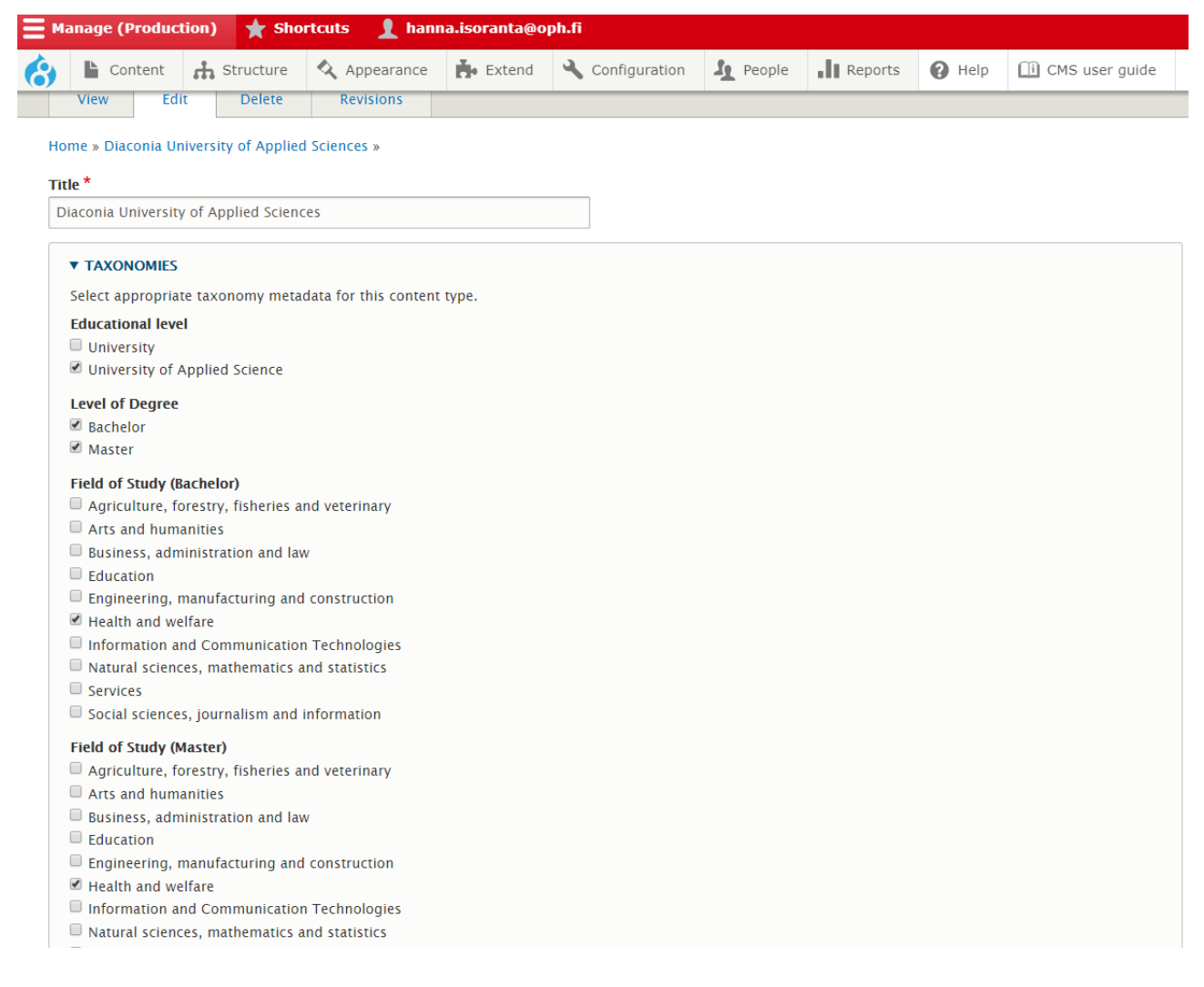

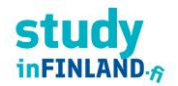

# CMS KÄYTTÖOHJEET Maaliskuu 2022

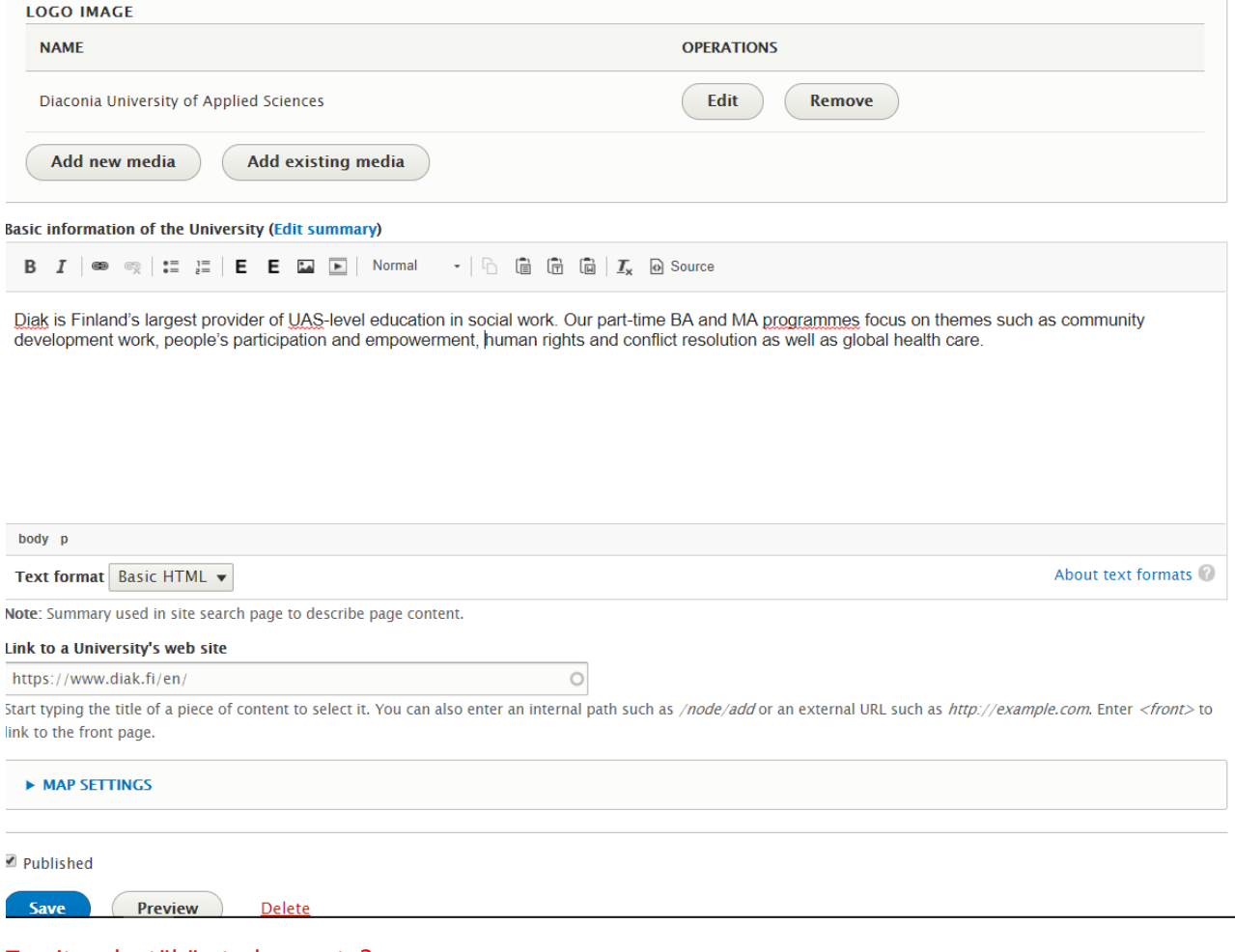

Tarvitaanko tähän tarkennusta?

# <span id="page-15-0"></span>7. Nostoelementit

Nostoelementeillä tarkoitetaan julkaisujärjestelmään luotuja työkaluja, joilla sisällöntuottajat voivat nostaa eli tuoda esiin muualla sivustolla olevia sisältöjä listauksina, ryhmittelyinä tai visuaalisina nostoina.

Nostoelementit on toteutettu paragrafeina. Sisältötyyppien lopussa sisällöntuottajalle tarjotaan mahdollisuus liittää haluamiaan nostoelementtejä sivun loppuosaan.

# <span id="page-15-1"></span>7.1 Nostoelementtivalikoima

Tällä hetkellä tuettuja nostoelementtejä ovat:

- Lista liitetiedostoista (Attachment list)
- Liitä sivuston sisäinen näkymä/lohko (Block embed)
- Liftup
- Lista sisällöstä
- Lista pääkohdista ("Top x reasons")
- "Mosaiikkinäkymä", iso taustakuva ja viittaus sisältöön (news, event, member)
- "Mosaiikkinäkymä", kuva ja viittaus parit

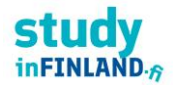

# <span id="page-16-0"></span>7.2 Nostoelementin lisääminen sivuun

Nostoelementtien lisääminen tapahtuu valitsemalla nostoelementtien listauksesta haluttu nostoelementti ja täydentämällä valitun nostoelementin tiedot.

Täydennettävät tiedot ovat nostoelementtikohtaisia ja riippuvat siten valitusta nostoelementistä.

Lisättyjä nostoelementtejä voi muokata valitsemalla valitun nostoelementin kohdalta "Edit".

**Huom.** katso myös kampanjasivuille saatavilla olevat nostoelementit alla!

# <span id="page-16-1"></span>7.3 Kampanjasivut ja niiden nostoelementit

# **Campaign lander**

a) Footer

Kampanjasivun footer luodaan ja sitä päivitetään VAIN kampanjan pääsivulla (ts. etusivulla). Se ei siis periydy Study in Finland -pääsivustolta vaan tehdään joka kamppikselle erikseen. Esim: [www.studyinfinland.fi](http://www.studyinfinland.fi/) -pääsivun footer vrt. Student Stories -kamppissivun footer [www.studyinfinland.fi/student-stories](http://www.studyinfinland.fi/student-stories)

Kampanjasivun footeria ja sen osia voi muokata Edit-toiminnolla.

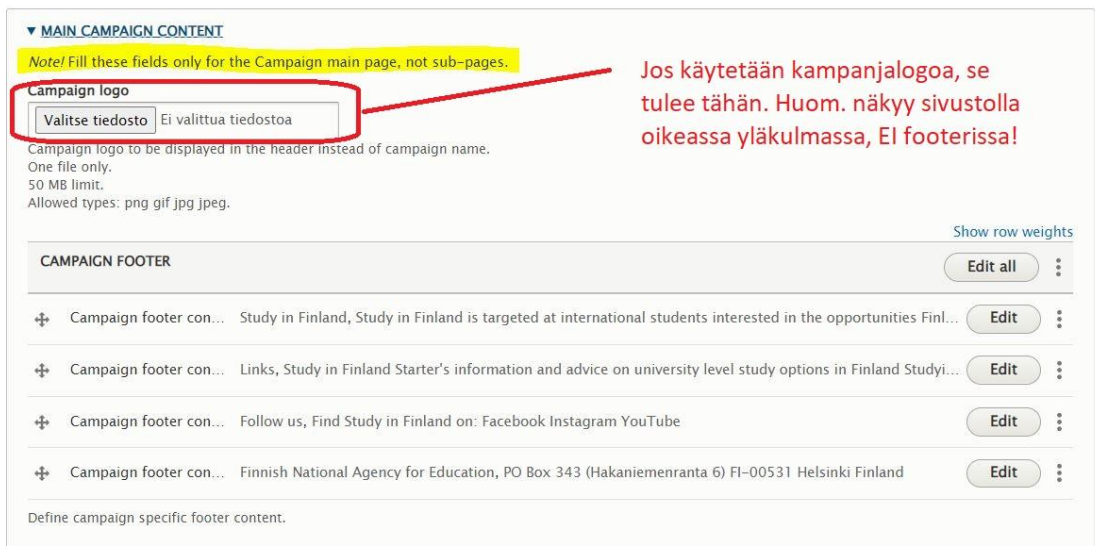

"Campaign logo" - tätä ei ole pakko laittaa. Esim. Student Stories -osiossa, joka toteutettu muusta pääsivusta poiketen kampanjasivupohjalle, ei ole määritelty logoa. Tällöin oikeassa yläkulmassa näkyy logon sijaan kampanjan nimi eli kampanjan "etusivun" title (Student Stories).

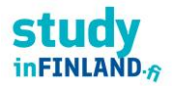

**b)** "Campaign lander" eli kampanjaländerin rakenne on muutoin samanlainen kuin normaalin Landing pagen, mutta sille pitää määrittää oma footer:

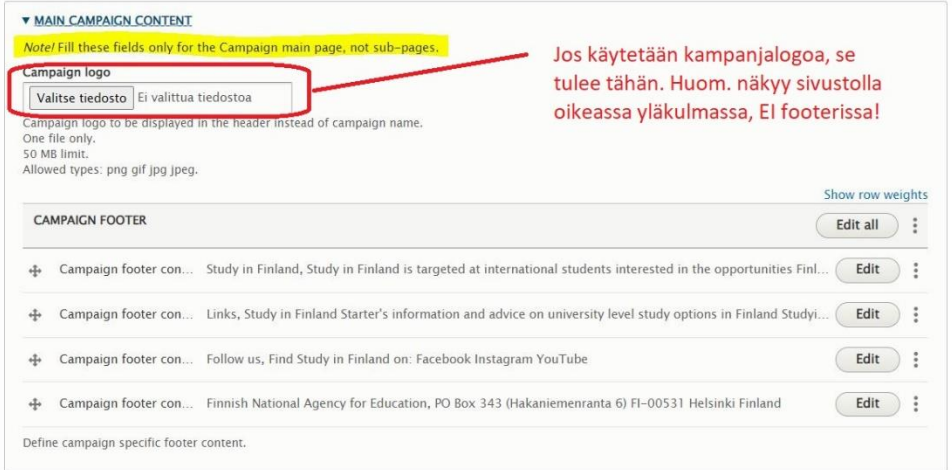

Lisäksi siihen sisältyy enemmän nostoelementtejä – "landing page rows":

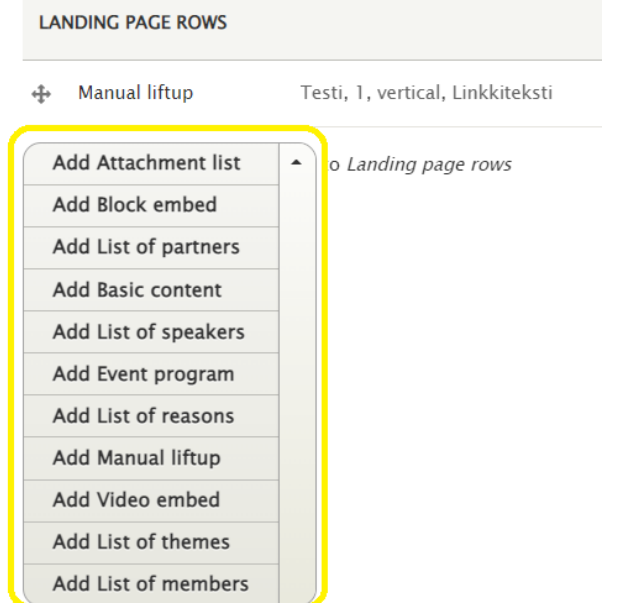

Näitä osioita voi lisätä ja editoida tarpeen mukaan ja niiden järjestystä voi muuttaa:

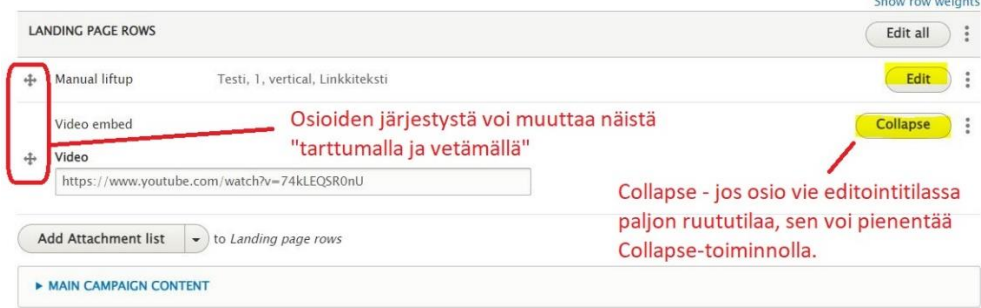

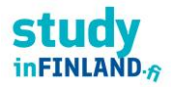

# **Joitakin esimerkkejä:**

*Attachment list: esim. ladattavia pdf-dokumentteja (Huom: pdf-tiedostojen saavutettavuus!)*

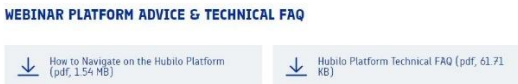

*List of partners: esim. tapahtuman järjestävät tahot logoineen+ www-linkitys:*

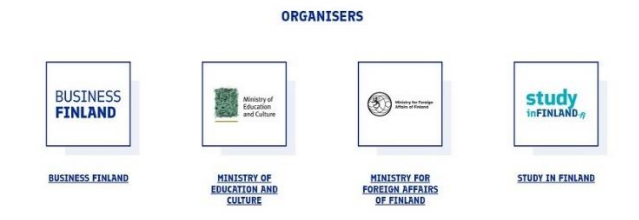

*Manual liftup: esim. kuva + teksti + linkki*

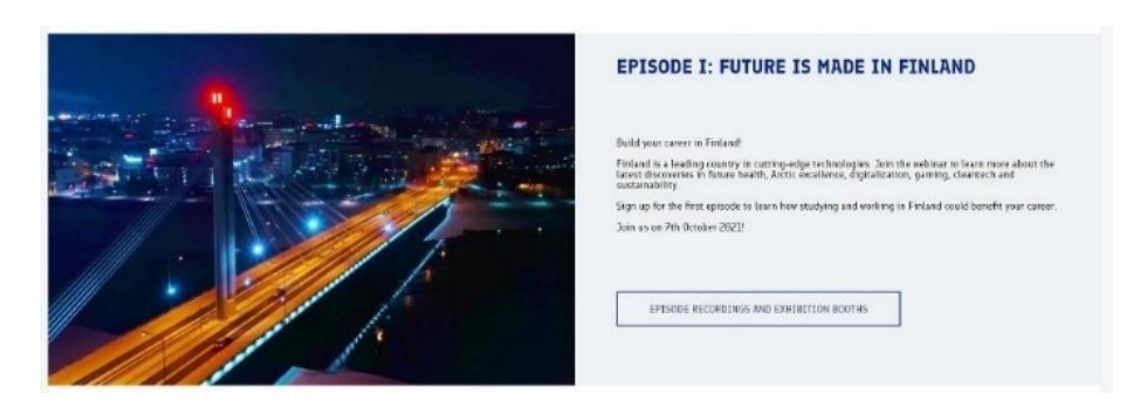

Huom. tässä esimerkissä valittu editoinnin yhteydessä "Horizontal"! Orientaatiota voi myös muuttaa jos se sopii paremmin.

*Add list of themes: esim. koko webinaarisarjan jaksojen luettelo – pvm, nimi + linkit jaksojen alasivuille*

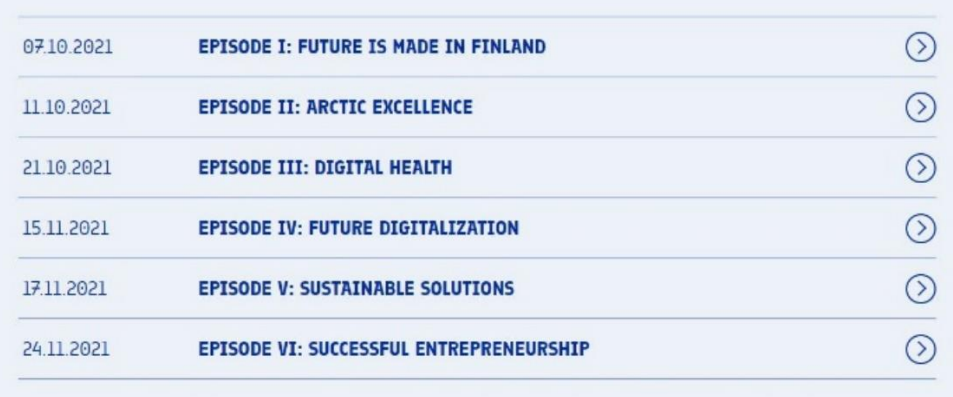

# CMS KÄYTTÖOHJEET Maaliskuu 2022

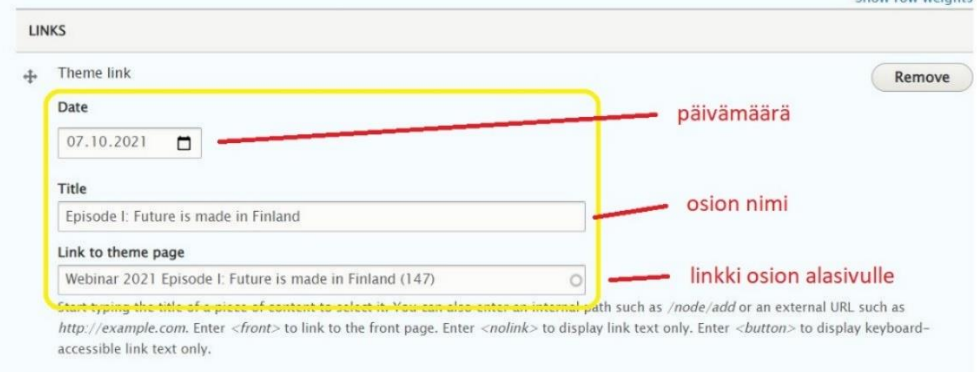

# *Add event program:*

stu inFINLI

 $ND - 5$ 

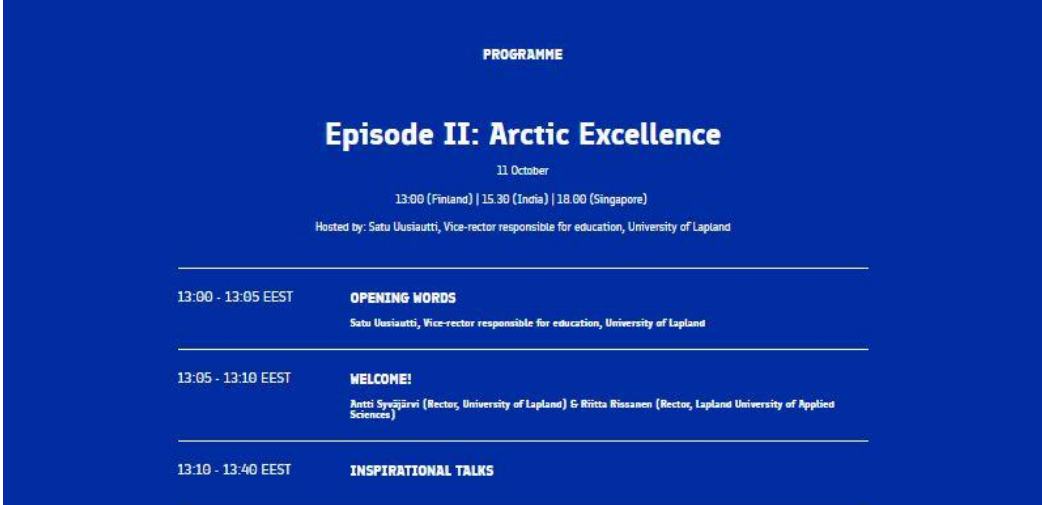

# *Event program / otsikko – esim. näin:*

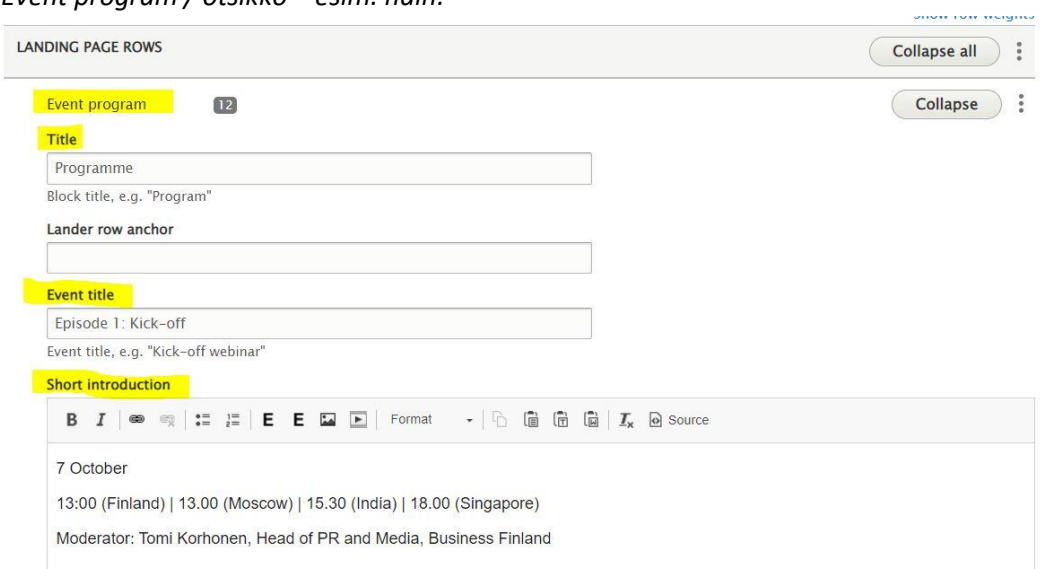

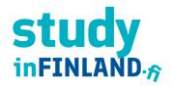

*Yksittäiset osiot lisätään Event program -osion alla olevaan Session-kohtaan (Add Session) – esimerkiksi:*

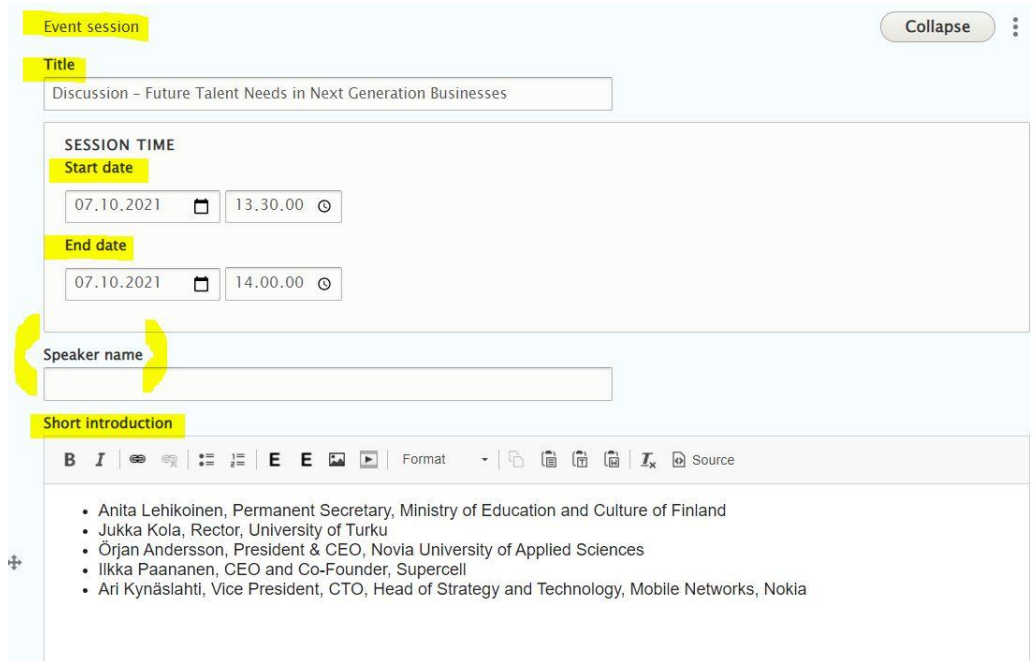

*Jos useampi kuin yksi puhuja, Speaker name" -osion voi jättää tyhjäksi. Myöskään "Session time" ei ole pakollinen kenttä. Rakenna "Event programme" tarpeen mukaan eri osioita ja tietoja lisäämällä.*

*Event programme -kohdan alle voi sijoittaa omana elementtinään esim. "List of Speakers" -osion.*

*List of Speakers:*

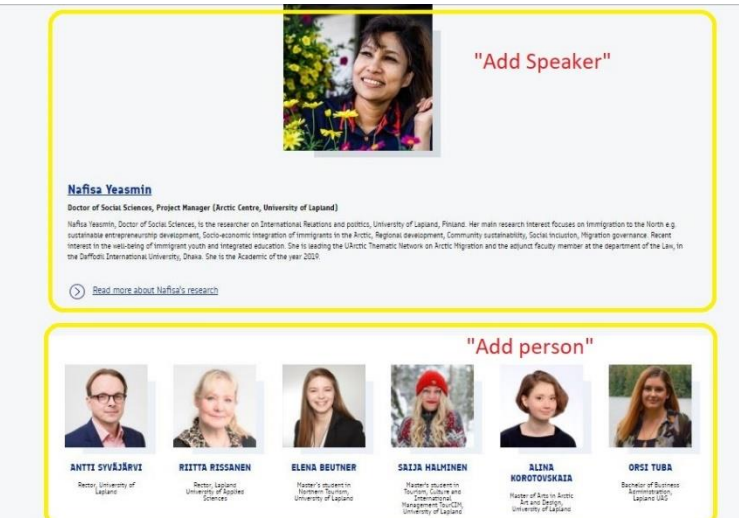

*huom. kaksi eri tasoa – pääpuhuja(t) = "Add speaker"; muut = "Add person". Add speaker toiminnossa kuva, nimi, titteli, bio, linkki. Add person – vain kuva, nimi ja titteli.*

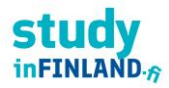

*List of members: esim. partnerit, korkeakoulut jne.*

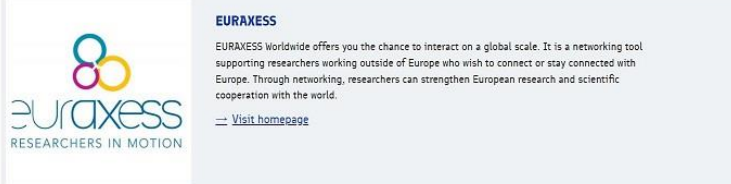

### *Huom. näissä muistettava AINA!*

*lisättäessä uutta partneria pitää muistaa ennen julkiasua laittaa täppä kohtaan "Exclude from*  search". Mikäli tätä ei tee, kyseinen partneri päätyy Study in Finland - pääsivun Universities*listaukseen ja etusivun nostoksi.* 

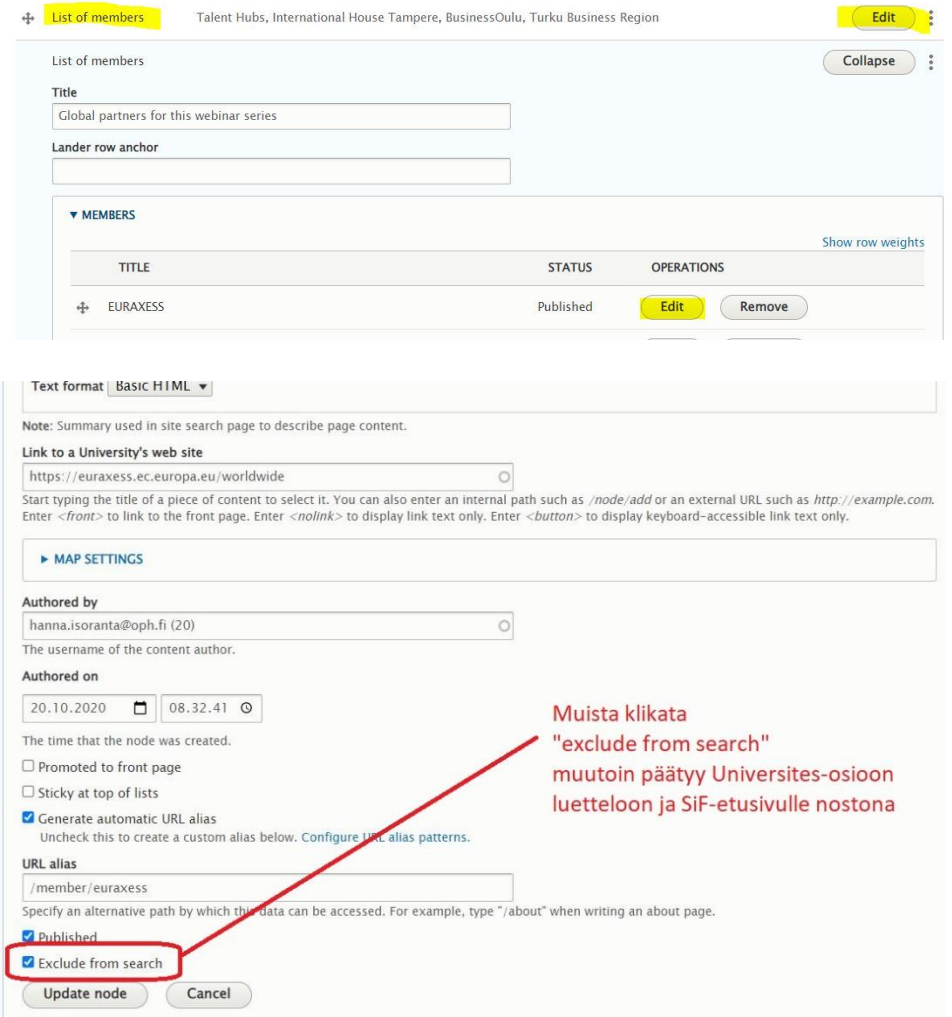

# **Campaign page**

Peruskampanjasivu on hyvin yksinkertainen, ei käytännössä eroa normaalista "basic page" -sivusta. Vain footer on erilainen, periytyy kampanjan pää/etusivulta. Ks. yllä kohdasta "Campaign lander".

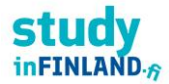

# <span id="page-22-0"></span>8. Admin-käyttäjän työkalut

Tässä ohjeen osiossa kuvataan ne toiminnot, joiden käyttö edellyttää Site admin -käyttöoikeuksia.

# <span id="page-22-1"></span>8.2 Käyttöoikeuksien hallinta

Sivustolla on käytössä neliportainen rooleittain jaettu käyttöoikeuksien hallinta:

- Editor
- Site admin
- Administrator

Käyttäjälle myönnetään joku näistä näistä neljästä roolista ja hän saa ryhmälle määritellyt käyttöoikeudet julkaisujärjestelmään. Suurin osa sisällöntuottajista saa roolin "Editor"..

Ja käyttäjien hallinta Drupalissa löytyy kohdasta "Käyttäjät": [www.studyinfinland.fi/admin/people](http://www.studyinfinland.fi/admin/people)

# <span id="page-22-2"></span>8.3 Navigaatiorakenne

Sivuston navigaatiot menu-linkkeineen on löytyvät kohdasta "Structure -> Menus": [www.studyinfinland.fi/admin/structure/menu](http://www.studyinfinland.fi/admin/structure/menu)

studyinfinland.fi-navigointiin tarkoitetut valikot järjestelmässä ovat:

- Main navigation
- Sivuston header-alueella näytettävä päävalikko.
- Footer
- Alatunnisteen yleiset linkit.

Sivut liitetään pääsääntöisesti valikkoon sivujen luonti/muokkaustilassa (kts. luku 6).

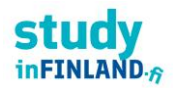

### Menus \*

### Home » Administration » Structure » Menus

Each menu has a corresponding block that is managed on the Block layout page.

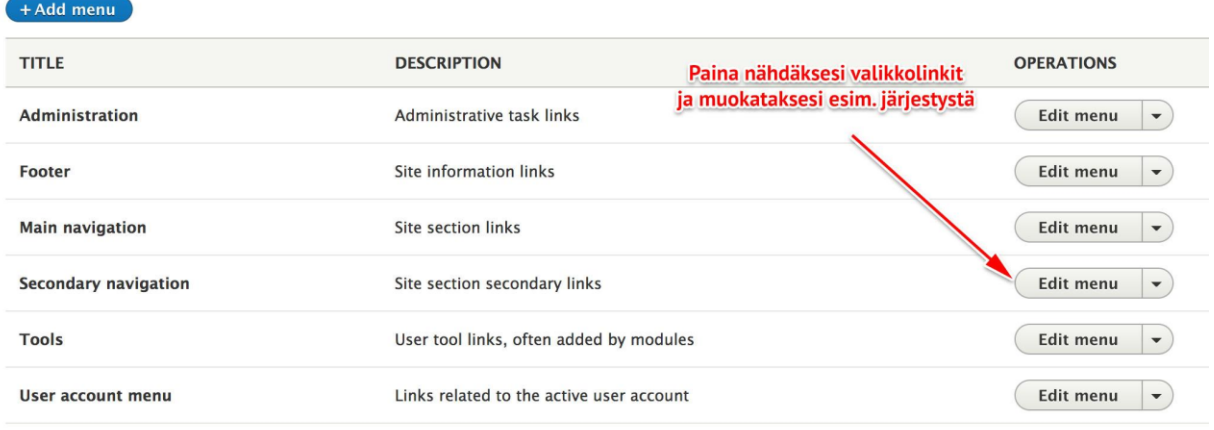

Site admin -käyttöoikeuksilla voidaan hallita navigaatiorakennetta ja valikkolinkkien järjestystä tarttumalla valikkolinkin vasemman laidan "kahvaan" ja raahaamalla valikkolinkki haluttuun kohtaan. Lopuksi tulee muutokset tallentaa.

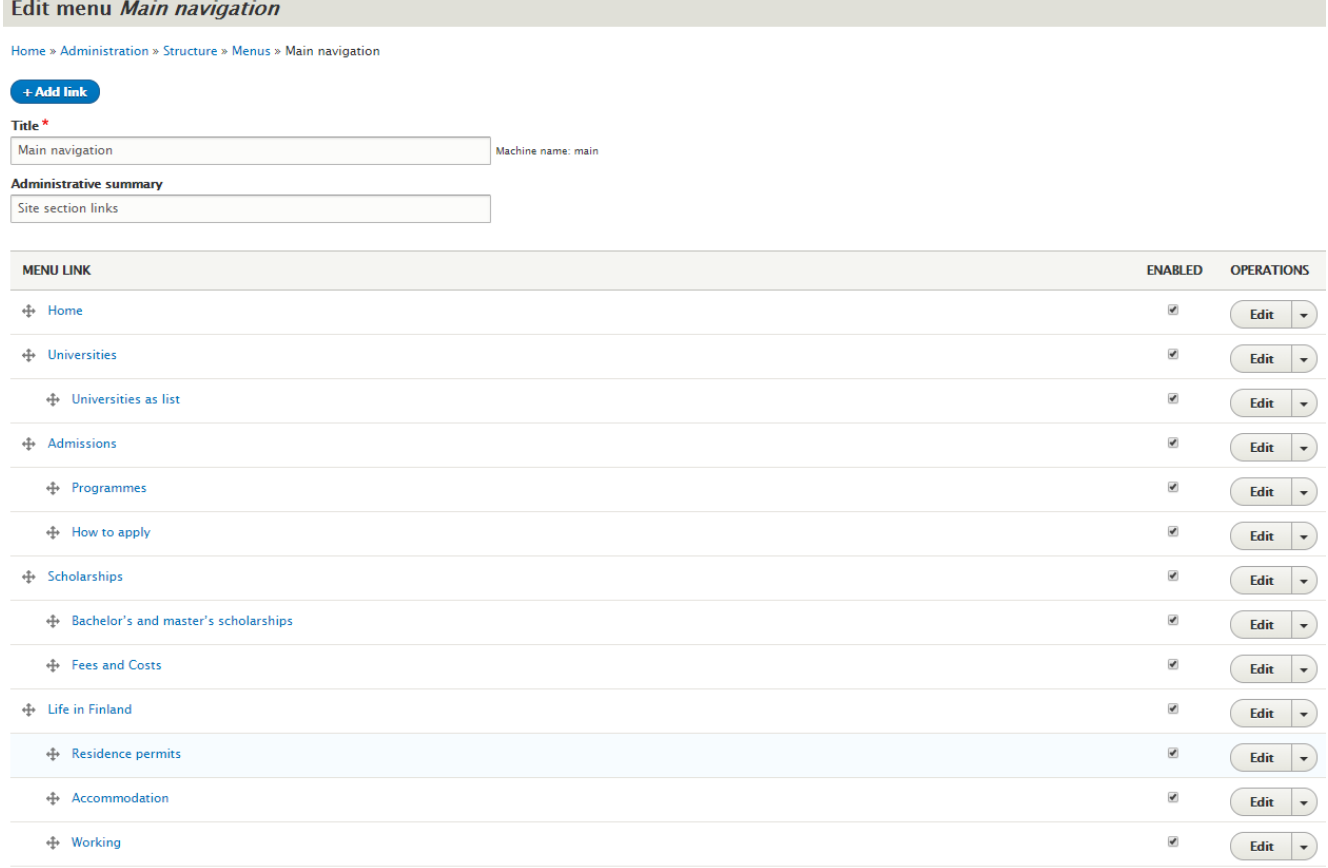

Huomaa mikäli tässä osiossa vaihdetaan valikkolinkkien isäntää menu-puussa kyseisen sivun URL-alias ei muokkaannu automaattisesti.

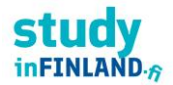

# <span id="page-24-0"></span>8.4 Taksonomian (luokittelun) hallinta

Drupalin luokittelut löytyvät kohdasta "Structure -> Taxonomy": [www.studyinfinland.fi/admin/structure/taxonomy](http://www.studyinfinland.fi/admin/structure/taxonomy)

Tällä hetkellä Study in Finland -sivustolla käytössä seuraavat luokittelut:

- Koulutusaste (Educational level)
- Koulutusala (Fields of Expertise)

Käytetään suodattimena List of Universities -toiminnossa.

# <span id="page-24-1"></span>8.5 URL- eli osoite-aliakset

Osoite-aliasten hallinta löytyy kohdasta "Asetukset -> Haku ja metadata -> Osoite-aliakset": [www.studyinfinland.fi/admin/config/search/path](http://www.studyinfinland.fi/admin/config/search/path)

Drupal generoi automaattisesti osoite-aliakset määritettyjen sääntöjen mukaan, jotta kaikella sisällöllä olisi selkeä verkko-osoite. Sivun osoite-aliasta voidaan muuttaa, mutta sivun node/123 muotoinen -osoite on aina pysyvä (kunnes sivu poistetaan).

Teknisesti selko-osoite on kanoninen URL (samalla sisällöllä useampi kuin yksi osoite, kts. https://support.google.com/webmasters/answer/139066?hl=en ). Lyhytosoite ei muutu koskaan, paitsi jos sisältö poistetaan, jolloin sekin poistuu - selko-osoitteen voi siis vaihtaa milloin parhaaksi katsoo.

# <span id="page-24-2"></span>8.6 Uudelleenohjaukset (redirects)

Lista uudelleenohjauksista löytyy täältä[: www.studyinfinland.fi/admin/config/search/redirect](http://www.studyinfinland.fi/admin/config/search/redirect)

Uuden saa lisättyä Add redirect -linkistä:

# <span id="page-24-3"></span>9. Materiaalipankki

Materiaalipankki löytyy kohdasta "Content" ja valitsemalla "Media" välilehden. Materiaalipankista löytyy kaikki kuvat ja liitetiedostot, jotka lisätty sivulle kohdassa. Lisää uusi media mainitulla tavalla.

Materiaalipankin kautta on mahdollista muokata kuvien ja tiedostojen metatietoja, muuttaa tai muokata kuvaa tai tarvittaessa poistaa kuva tai tiedosto materiaalipankista.

Materiaalipankin kautta on myös mahdollista lisätä uusia kuvia tai tiedostoja materiaalipankkiin.

Study in Finlandilla käytössä seuraavat kategoriat kuville:

- Hero (-> Hero-kuvat)
- Logo (-> Education istitution/List of universities)
- Mosaic (-> Nostoelementti)
- News (-> News/Events)

Kategorioita voi lisätä tarpeen mukaan.

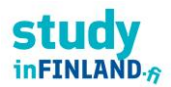

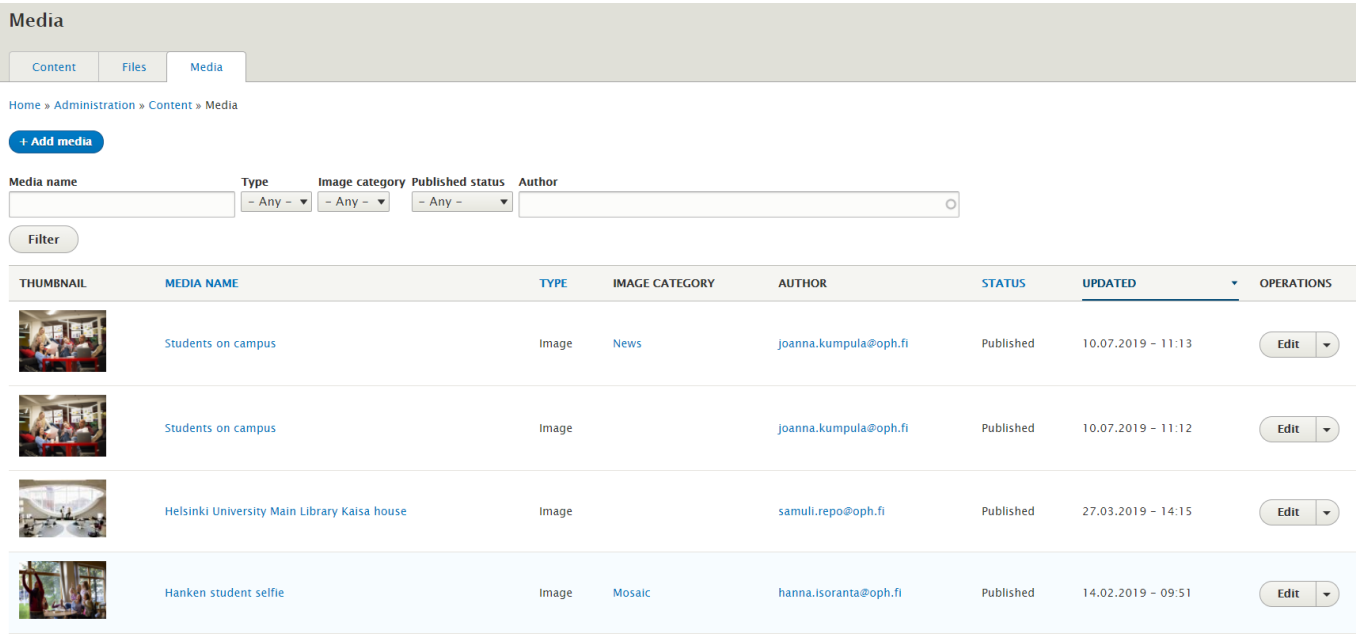

# 10. Lomakkeet

# **HUOM: yhteydenottolomake ei sivustolla käytössä 2021 loppuvuodesta alkaen!**

Lomakkeiden rakentaminen on toteutettu Drupalin Webform-moduulilla. Lista lomakkeista löytyy kohdasta "Structure -> Webforms": [www.studyinfinland.fi/admin/structure/webform](http://www.studyinfinland.fi/admin/structure/webform)

Uusien lomakkeiden luomista varten tulee ottaa yhteyttä järjestelmätoimittajaan.

# <span id="page-25-0"></span>10.1 Yhteydenottolomakkeilta lähetetyn datan hallinta Drupalissa

# **HUOM: yhteydenottolomake ei sivustolla käytössä 2021 loppuvuodesta alkaen!**

Sivuston vierailijoiden lähettämät lomaketiedot tallennetaan Drupaliin ja Site Admin roolin omaava käyttäjä voi tarkastella näitä lähetettyjä tietoja. "Admin -> Structure -> Webform -> Submissions".

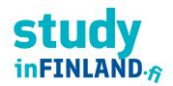

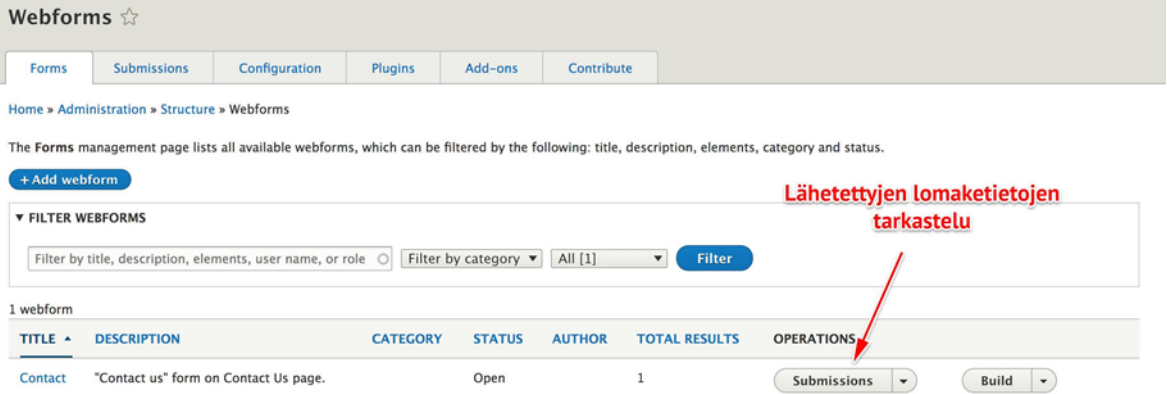

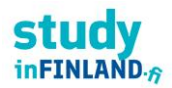

# <span id="page-27-0"></span>10.2. Yhteydenottolomakkesivun tekstin muokkaus

### **HUOM: yhteydenottolomake ei sivustolla käytössä 2021 loppuvuodesta alkaen!**

Sivun<https://www.studyinfinland.fi/contact-form> saatetekstin muokkaaminen:

1) Valitse polku: Manage > Structure > Webforms (klikkaa auki "Webforms")

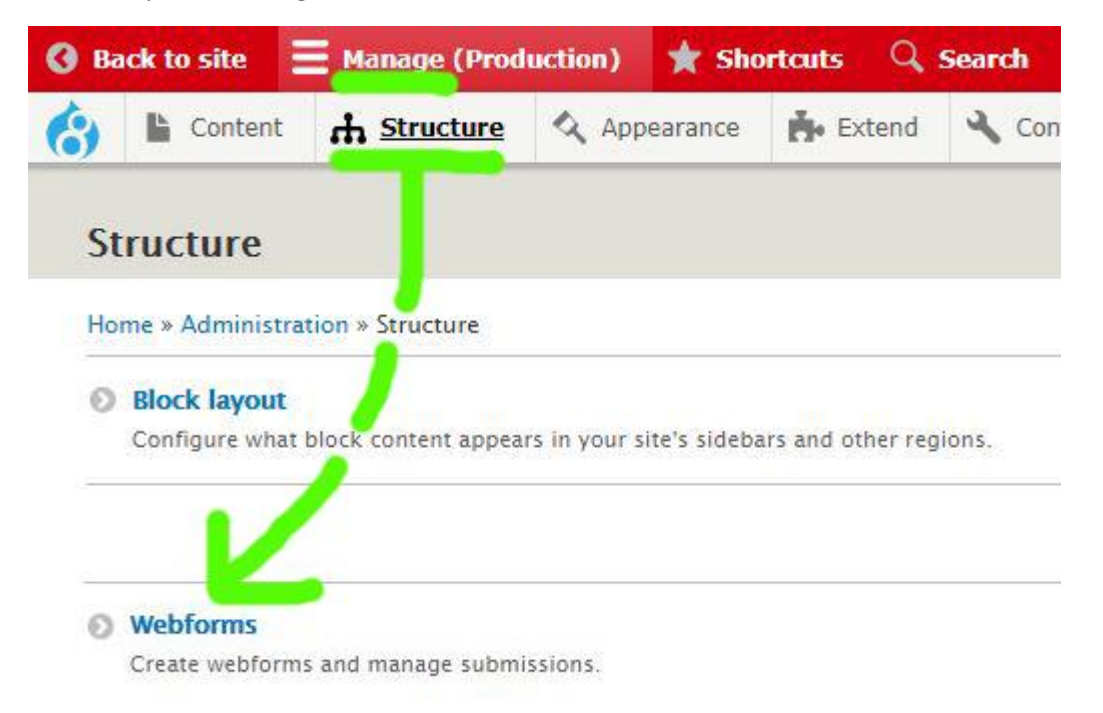

### 2) Klikkaa oikeasta laidasta tekstiä "Build"

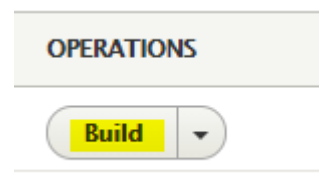

### 3) Klikkaa "tekstielementin" kohtaa "Edit"

The Elements page allows users to add, update, duplicate and delete elements and wizard pages.

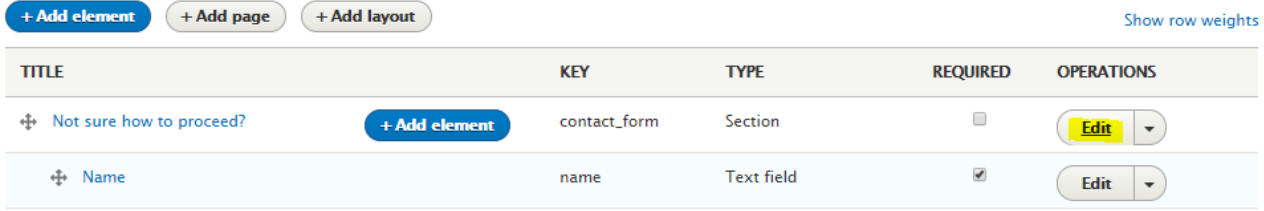

4) Nyt pääset muokkaamaan tekstiä.

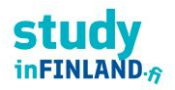

Huom: tässä kohtaa editorissa ei ole "lisää linkki" -mahdollisuutta, joten linkit tulee lisätä tekstiin HTMLkoodina manuaalisesti – klikkaa auki editorin kohta "Koodi" ja lisää linkki. HTML-esimerkki alla:

# **<a href="https://www.studyinfinland.fi/admissions">Admissions</a>**

# <span id="page-28-0"></span>11. Ylläpidon tuki

Ongelmatapauksia varten käytössä on JIRA os.

<https://wunder.atlassian.net/servicedesk/customer/portal/160>

Kehittämistöihin ja muuhun yhteydenpitoon Wunderin kanssa käytetään Slackia[: https://project](https://project-oph.slack.com/)[oph.slack.com/](https://project-oph.slack.com/)

Study in Finlandin ylläpitäjillä on omat tunnukset ko. järjestelmiin. Myös OPH:n viestintäpäälikkö Aino Likitalolla on pääsy työtiloihin.

Ylläpidon yhteyshenkilö Wunderissa on Henri Hirvonen: [henri.hirvonen@wunder.fi,](mailto:henri.hirvonen@wunder.fi) +358 40 015 9004.